## **Endeavour Student Logon System**

## **Information Sheet**

Open your preferred internet browser and go to cloud.endeavoureducation.com.au [www. is not required].

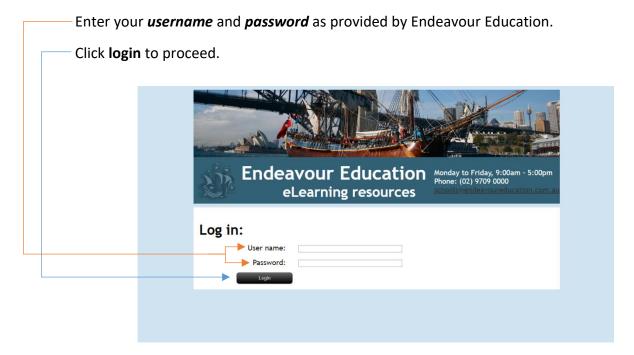

On your first login, the **Terms and Conditions of Use** policy for the use of this site will appear. Please take a moment to read this information before accepting. For users under the age of 12, a parent or guardian will need to accept the conditions of use. After accepting, this screen will not appear in future.

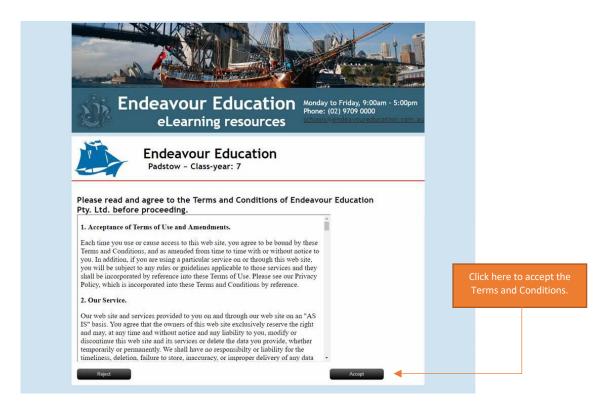

This is an optional screen and is not available to all users. If this screen does not appear please proceed to the next page.

A shortcut icon is available to allow instant access to your digital bookshelf, simply select your device type to download the compatible shortcut icon. You will be able to download the shortcut icon twice, so until you have downloaded the icon the second time, or selected *Prevent*, this screen will continue to show each time you login, be it by logging in via the website or via the shortcut icon.

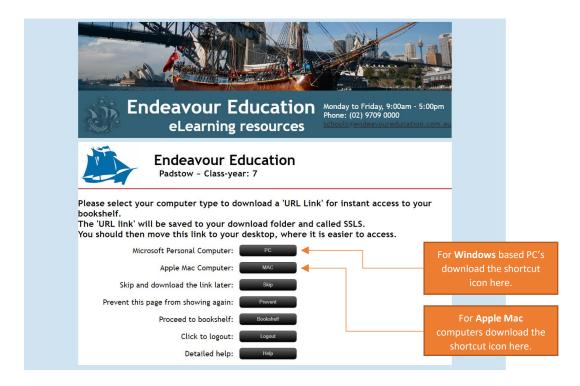

Once the download is complete, locate the file within your *Downloads* folder, then click and drag it to your desktop. Access to your Single Student Logon Account will be via this icon from this point on. Your unique username and password has been saved within the shortcut.

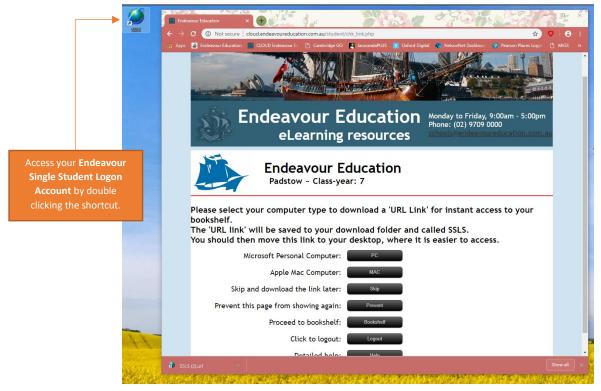

Welcome to your eResource bookshelf. All your current digital textbooks are listed here.

Please note: This is a demonstration only and titles may vary from those in your account.

Click the black tab alongside the resource you wish to access. A transfer is made to the publisher's website for that resource. Please ensure that you **do not** alter passwords within the publisher websites as this will break connectivity between your Single Student Logon Account and the eResources allocated to you.

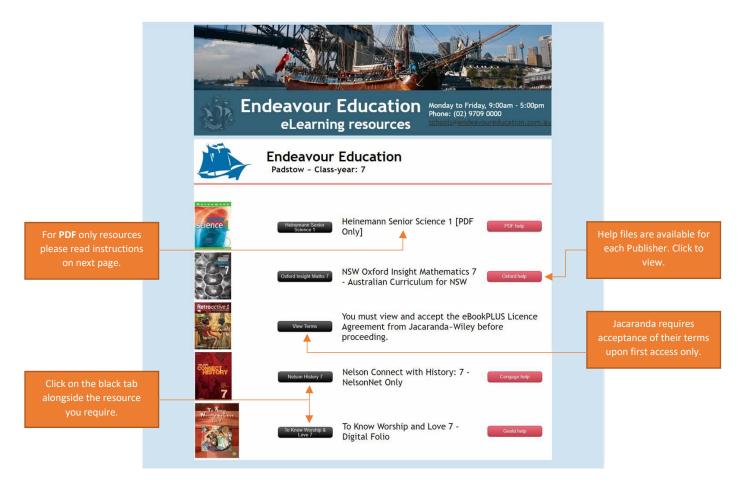

For security reasons, some publisher's may ask you to re-enter your username and password. Please *do not change your username or password* unless instructed by Endeavour Education or your school.

For **PDF** only resources, this is a link to download an offline version of this resource. Once the file is downloaded you will access the offline resource via your desktop and not from your Single Student Logon Account.

Each PDF resource can be downloaded twice only due to publisher copyright conditions.

Select the black tab beside the PDF only resource you wish to download.

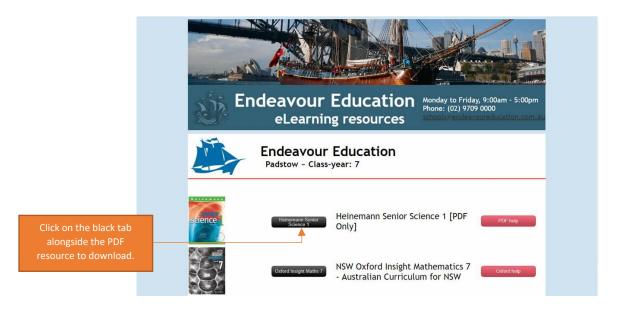

You can download the resource as one whole file or, where available, by chapters. Click the black tab alongside the option that best suits you. Please note that iPad users will need to download chapters only, due to limited storage capabilities.

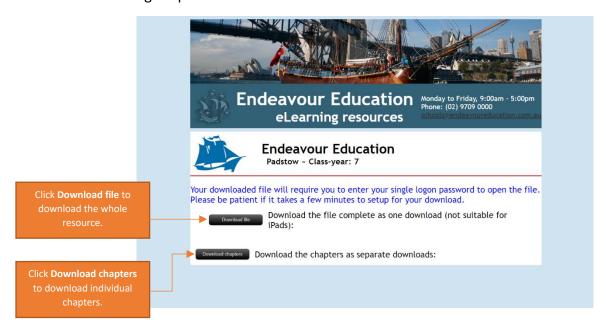

The file will be downloaded to the 'Downloads' folder on your device. Take note of the filename that is downloaded. Once the download is complete, locate the file, then click and drag it to your desktop. This will create a shortcut to this file.

Select this shortcut each time you need to access your PDF resource. You will asked to enter your password each time you access this resource.